## 1. 将附带的光盘插入计算机。

• 启动设置程序。如果未启动程序,双击光盘上的 Setup.exe。

# 2. 单击 [搜索摄像机]。

# 如果单击 **[**使用说明书**]** 后显示 [Windows 不能打开此文件]

如果摄像机连接到路由器,请遵照下列步骤并将 [网络设 无线设置 ⊙有效 ○无效

[从列表中选择程序]→[确定]→ 选择 [始终使用选择的程序打开这种文件]→[浏览]→ 浏览 [C:\WINDOWS\system32\mshta.exe]→[打开]→[确定]

# 3. 显示 Windows 安全警报时,单击 [解除阻止]。

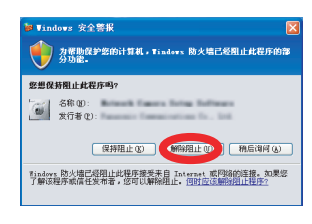

- 3. 显示 [摄像机的设置结束。 ] 时,单击 [确定]。
- 4. 等待约一分钟, 然后单击 [开始搜索]。

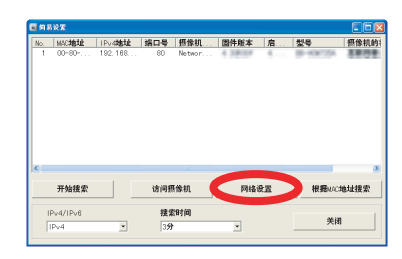

4. 仅对于BL-C210A/BL-C230A:

置] 设为 [自动设置]。

1. 选择需要的摄像机并单击 [网络设置]。

- 2. 在 [网络设置] 屏幕中,选择 [自动设置],然后单击 [保存]。
- 摄像机重新启动。
- 7. 输入用户名和密码,然后单击 [确定]。 • 显示用户名和密码对话时,输入在步骤 6 中所使用的用户名和密码,然后单击 [确定]。
- 8. 仅对于 BL-C230:
	- 单击 [下一步] 配置摄像机的无线设置,输输入无线密码, 然 后单击 [保存]。
	- BL-C210 没有这些设置,请继续下一步骤。
	- 如果没有使用无线连接,选择 [无效] 然后单击 [下一步] 跳过这一步骤。

• 若要手动指定所有摄像机的网络设置,或用路由器的 DHCP 或自动功能指定 IP 地址, 请单击 [网络设置],然后选择 [指定 IP 地址]、 [DHCP设置] 或 [自动设置] 并输入正确 的设置。

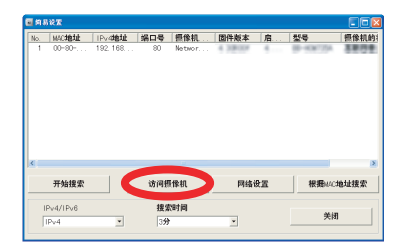

### 6. 输入所需的用户名和密码,然后单击 [保存]。 • 请勿忘记此处设置的用户名和密码,否则将需要再次预设摄像机并进行配置。

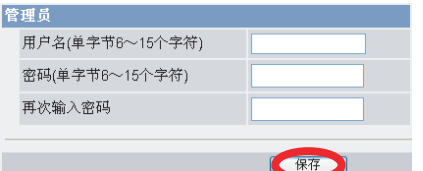

- 搜索连接至网络的摄像机程序。
- 关于本软件 提索摄像机 使用说明书 版本升级 将设置保存到PC/将设置保存到摄像机 网络摄像机画面录制放映装置软件(单台摄像机)版本安装 网络摄像机画面录制程序 (16台摄像机) 安装 结束
- [关于本软件]:显示程序的版本信息。
- [搜索摄像机]:显示连接至网络的摄像机列表。
- [使用说明书]:允许查看附带的手册。光盘附带<br> 打印手册的 PDF 版本,需要用 Adobe<sup>®</sup> Reader® 查看。
- [版本升级]: 允许使用设置程序升级摄像机的版 本 (内置软件)。
- [将设置保存到 PC / 将设置保存到摄像机]: 允许 将所有摄像机设置的备份保存在计算机中,或用 保存在计算机中的备份文件恢复摄像机中的所有 设置。
- [网络摄像机画面录制放映装置软件 (单台摄像 机)版本安装]/[网络摄像机画面录制程序 (16 台摄像机)安装]:安装 [网络摄像机画面录制放 映装置软件 (单台摄像机)版本]/[网络摄像机 画面录制程序 (16 台摄像机) ] 软件。 (请参 阅第 2[页上的"安装网络摄像机画面录制放映装](#page-1-0) [置软件 \(单台摄像机\)版本](#page-1-0)/网络摄像机画面录 制程序 (16台摄像机)"
- [结束]:关闭屏幕并退出设置程序。

如果您的计算机使用防火墙或防病毒软件,设置程序可能找不到网络上的摄像机。如 果无法禁用防火墙或防病毒软件,可以输入 MAC 地址来配置摄像机 (这是指摄像机 上的 MAC 地址标签)。

本手册为 BL-C210 (有线型)和 BL-C230 (无线/有线型)型号撰写。可 用功能和操作因型号而有不同之处。通过检查印在摄像机前部的型号,可 以确认您的摄像机的型号

• 如果未显示对话框,请继续下一步骤。

- 如果有多台摄像机,可以根据印在摄像机 前部的型号或 MAC 地址 (这是指摄像机上 的 MAC 地址标签)辨别。
- 如果打开选择的摄像机之后超过 20 分钟, 将无法配置摄像机。关闭摄像机,然后再次 打开。此限制不能应用于仍未配置或预设为 出厂默认设置的摄像机。

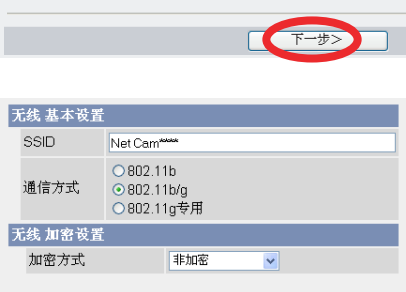

WEP密 钥1 **『文字符 128bi** WEP密 钥2 WEP密 钥3 WEP密 钥4 <返回

- Adobe 和 Reader 是 Adobe Systems Incorporated 在美国和 / 或其它国家的注册商标或商 标。
- Microsoft、 Windows、 Windows Vista、 Windows Server、 ActiveX 和 Internet Explorer 是 Microsoft Corporation 在美国和/或其它国家的注册商标或商标。
- 屏幕快照的翻印获得了 Microsoft Corporation 的许可。
- 本说明书中出现的所有其它商标分别是其所有者的财产。
- 本软件部分基于 Independent JPEG Group 的工作。

# 5. 选择要配置的摄像机,然后单击 [访问摄像机]。

- 如果有多台摄像机,可以根据印在摄像机 前部的型号或 MAC 地址 (这是指摄像机上 的 MAC 地址标签)辨别。
- 如果打开选择的摄像机之后超过 20 分钟, 将无法配置摄像机。关闭摄像机,然后再次
- 打开。此限制不能应用于仍未配置或预设为 出厂默认设置的摄像机。

如果使用法语、德语、意大利语、西班牙 语、俄语、简体中文或日语操作系统,将用 相应的语言显示此屏幕,并用该语言显示摄 像机的子屏幕。

访问无线路由器并显示其无线设置。如果无 线路由器没有配置为使用加密,访问网络和 数据时会有未经授权访问的风险。强烈建议 启用加密;特别建议使用 WPA-PSK (TKIP) 或 WPA2-PSK (AES)(这两种方式要比 WEP 加密更加安全)。请注意,更改路由器的无 线设置时 (包括加密设置),也必须更改通 过无线连接到路由器的所有设备的无线网络 设置。有关更改设置的详细信息,请参阅无 线路由器和网络设备所附带的使用说明书。 让摄像机的无线设置与路由器的设置匹配。 有关更多信息,请参阅:

- 无线路由器附带的使用说明书
- 光盘上使用说明书中的 5.3.1 配置摄像 机进行无线连接 (仅 BL-C230)
- Panasonic 网络摄像机网站

[http://panasonic.net/pcc/support/netwkcam/](http://panasonic.net/pcc/support/netwkcam/technic/wireless/cam_set.html) technic/wireless/cam\_set.html

# 阅读本手册之前

- 在本文件中所示的下列型号中,除非必要,否则型号后缀 ("A"、"CE" 和 "E") 均被省略。
- BL-C210A、 BL-C210CE、 BL-C210E、 BL-C230A、 BL-C230CE、 BL-C230E

### 确保已阅读重要信息说明书,并按照安装手册中的说明连接摄像机。

- 按照本手册中说明之前:
- 确认您的摄像机已打开并连接到路由器。
- 请暂时禁用计算机中所有的防火墙或防病毒软件。
- 关闭网络浏览器。
- 本手册中的屏幕快照仅供参考,可能会因摄像机型号、网络设置等不同于计算机上的显 示。

# 缩写

- UPnP 是 "Universal Plug and Play (通用即插即用)"的缩写。
- 本手册中网络摄像机又称为 "摄像机"。
- 本手册中 "设置光盘"又称为 "光盘"。

# 商标

# **Panasonic**

# 设置手册

网络摄像机

型号 **BL-C210** (有线型) **BL-C230** (无线/有线型)

### © 松下系统网络科技株式会社 2009 **PNQX2029YA** KK0909CR1119

请在使用前阅读本手册并保存本手册以备日后参考。

Panasonic 网络摄像机网站: ҙկᅸݙՓ⫼ **<http://panasonic.net/pcc/ipcam/>**

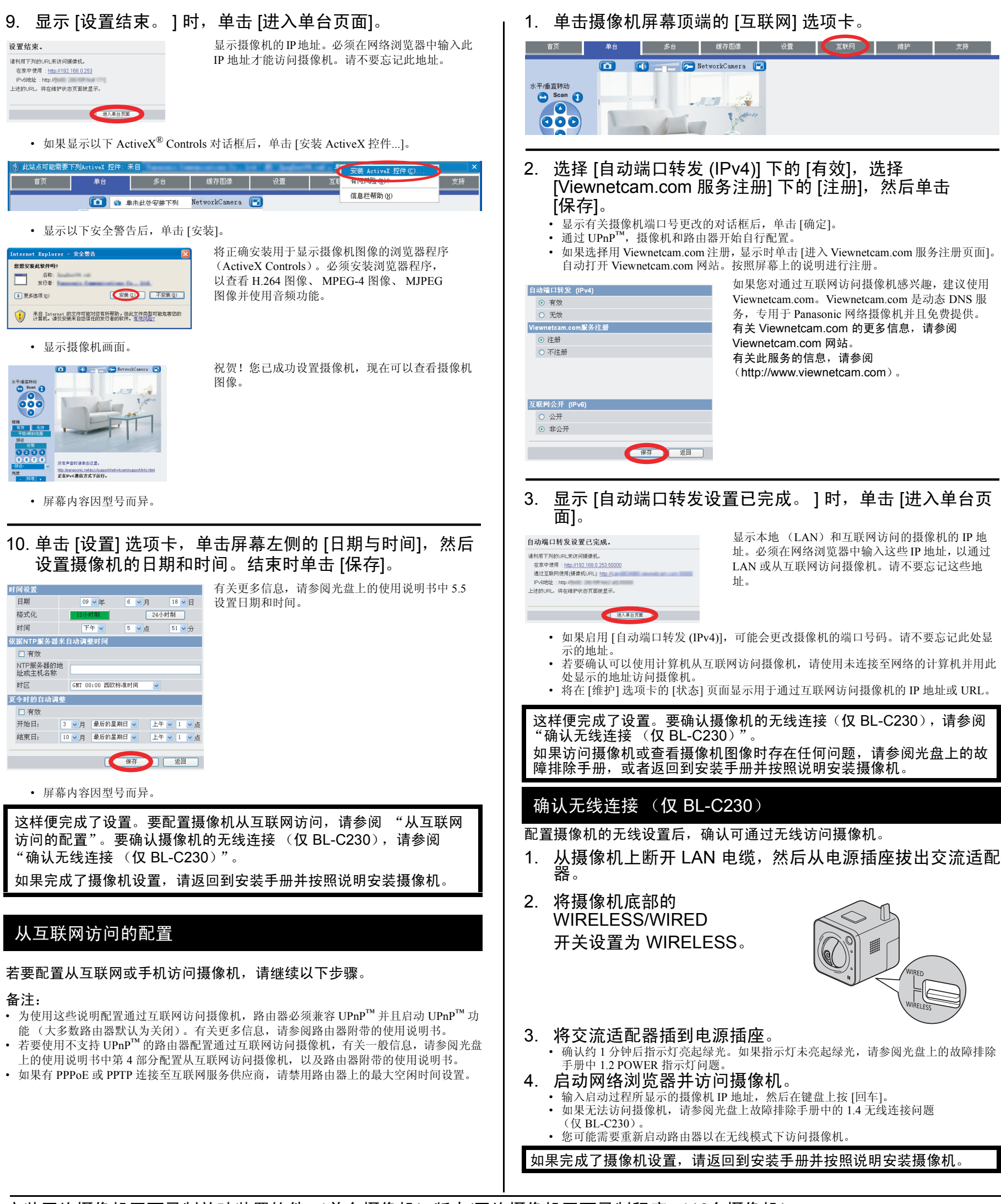

<span id="page-1-2"></span><span id="page-1-0"></span>安装网络摄像机画面录制放映装置软件 (单台摄像机)版本/网络摄像机画面录制程序 (16台摄像机) 光盘包括带查看程序软件的 Panasonic 网络摄像机录像机软件的单台摄像机版本和 16 台摄像机版本。有关安装和操作软件的详细信息,请单击网络摄像机设置程序窗口中的 [使用说明书]。

- 启动设置程序。如果未启动程序,双击光盘上的 Setup.exe。
- 
- 2. 单击 [网络摄像机画面录制放映装置软件 (单台摄像机)版本安装] / [网络摄像机画面录制程序 (16 台摄像机)安装]。
- 3. 按照屏幕上的说明安装软件。
- 4. 安装完成后,双击桌面上的快捷方式图标 (如下所示)启动软件。

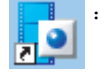

: 网络摄像机画面录制放映装置软件 (单台摄像机)版本 : The Manager of the Manager of the Manager of the Manager of the Manager of the M<br>The Manager of the Manager of the Manager of the Manager of the Manager of the Manager of the Manager of the M

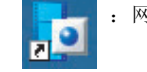

<span id="page-1-1"></span>

- 网络摄像机画面录制放映装置软件 (单台摄像机)版本兼容 Microsoft® Windows Vista®、 Windows® XP 和 Windows Server® 2003。
- 网络摄像机画面录制程序 (16 台摄像机)版本兼容 Microsoft® Windows® XP 专业版和 Windows 2000 (Service Pack 2 或更高版本)。
- 网络摄像机画面录制放映装置软件 (单台摄像机)版本: 摄像机注册限制为一台摄像机。 网络摄像机画面录制程序 (16台摄像机): 摄像机注册限制为 16 台摄像机。
- 单台摄像机版本和 16 台摄像机版本软件不提供支持。
- 单台摄像机版本和 16 台摄像机版本软件不支持 H.264 图像和 MPEG-4 图像。

1. 将附带光盘插到计算机中。

# 备注: